### **TECHCOLLEGE**

# **SDBF**

# QUICKGUIDE SKOLERNES DIGITALE BLANKET FLOW

## - VEJLEDNING – EFTERUDDANNELSESKURSISTER

Ajourført 3. januar 2019

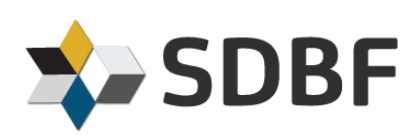

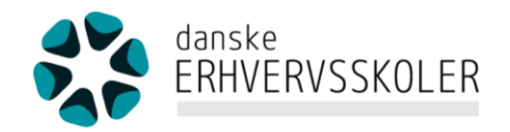

#### LOGIN

SDBF er en webbaseret løsning, som du kan tilgå fra alle kendte browsere; Internet Explorer skal dog - som minimum - være version 9 eller nyere - gå til [www.sdbf.dk](http://www.sdbf.dk/) for at logge ind.

#### **VIGTIGT:**

Første gang du logger ind fra en PC, skal du vælge TECHCOLLEGE som din organisation i listen over organisationer.

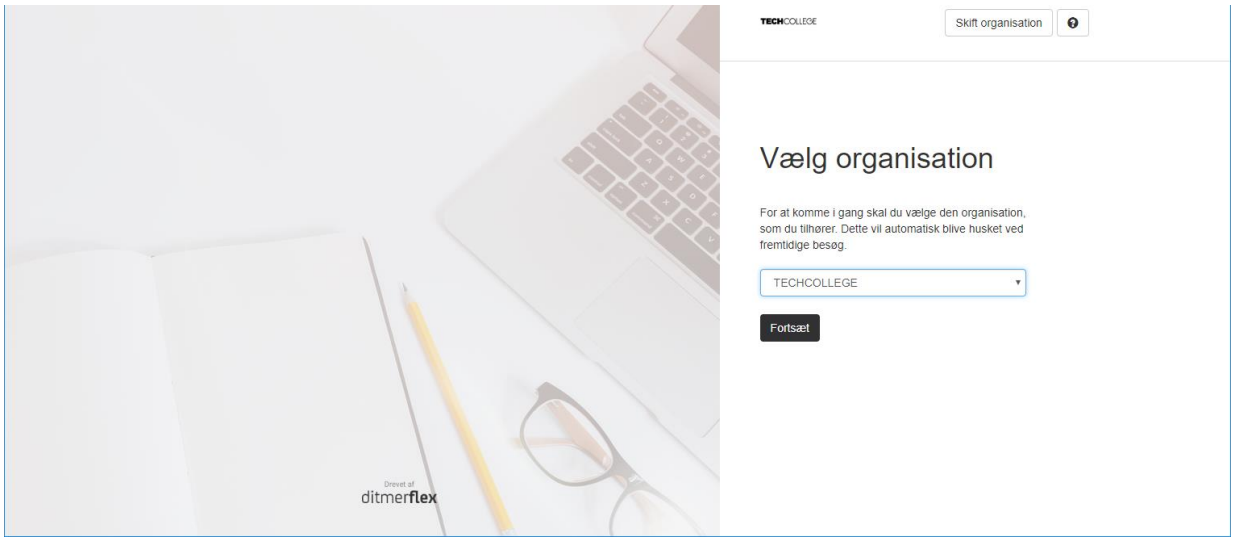

Du skal logge ind med:

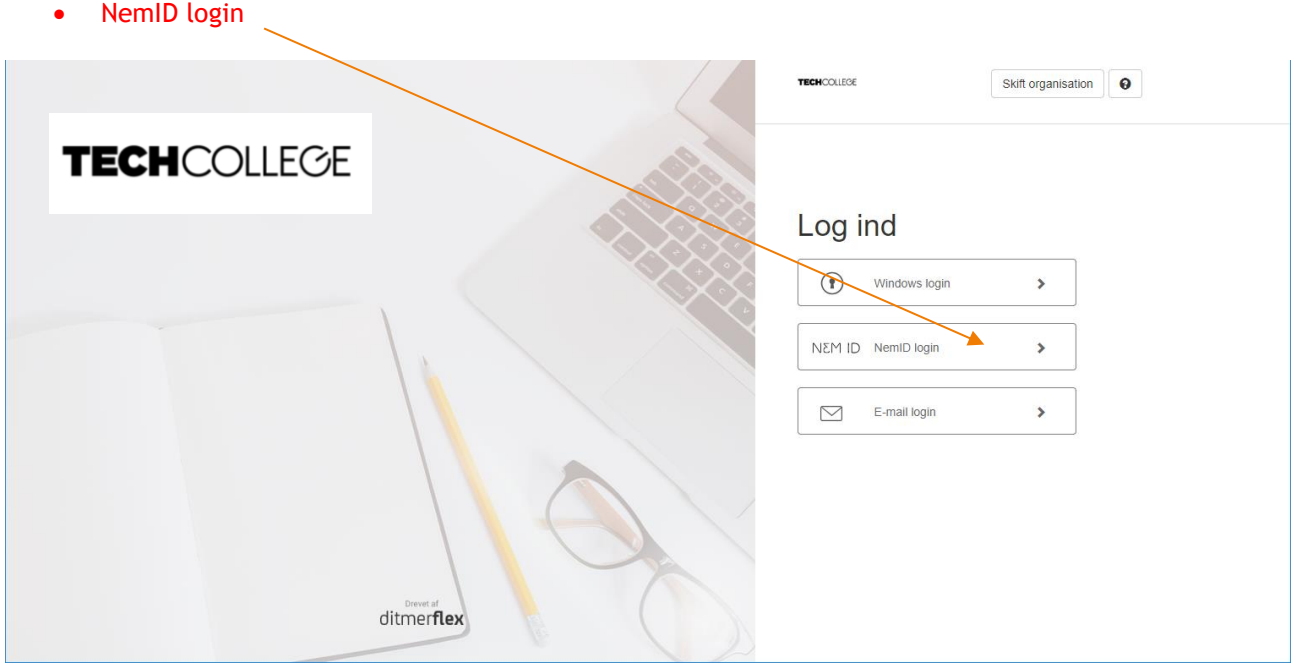

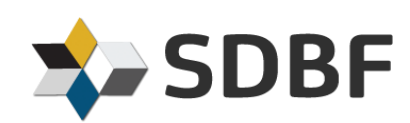

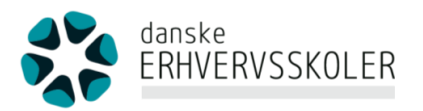

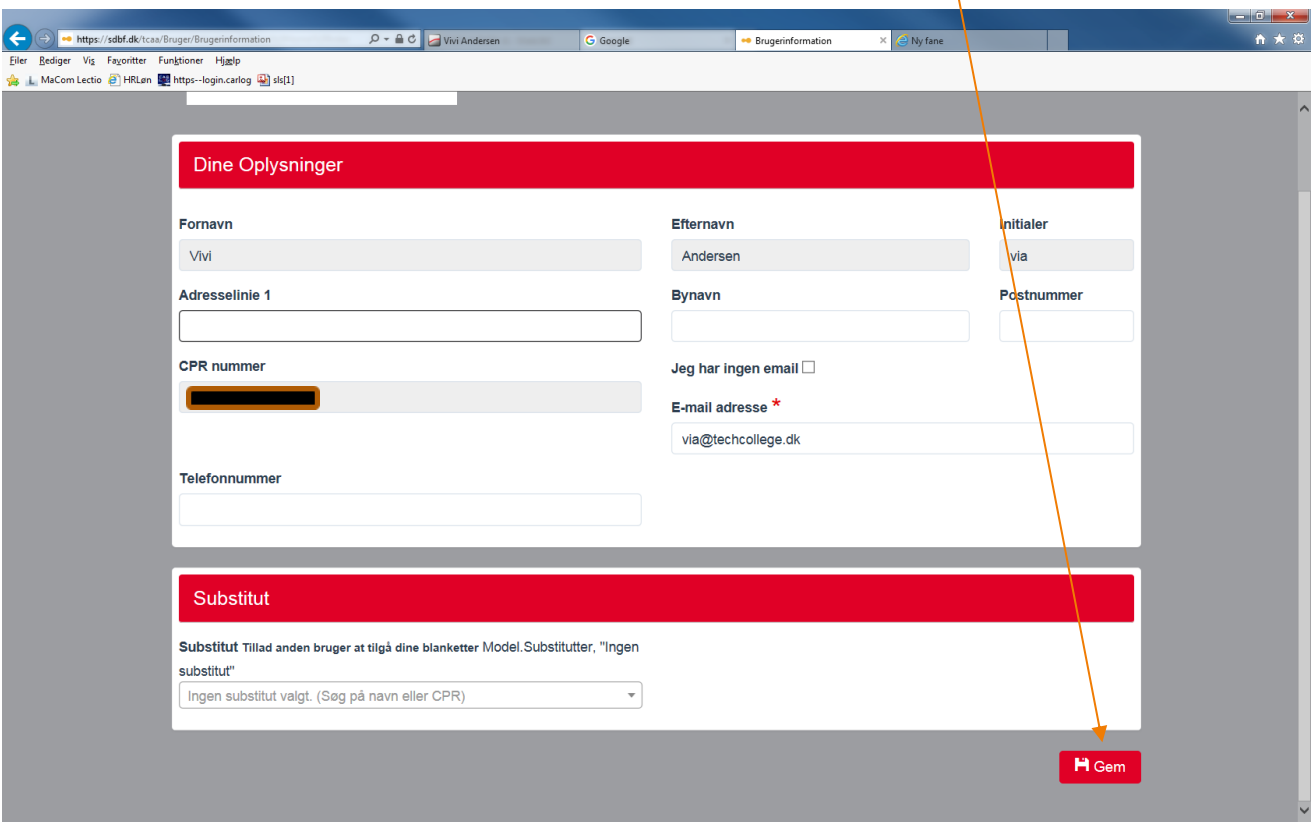

Ved login første gang skal der påføres kontaktoplysninger (Husk at trykke på gem)

#### DINE MULIGHEDER

#### **Ny blanket:** Her startes blanketten

**Mine blanketter:** Her får du overblik over de blanketter, du endnu ikke har behandlet, eller som er afvist fra os

Søgning: Søg efter bestemte blanketter, bestemte arbejdsgange eller bestemte sagsbehandlere Funktioner: Her kan du se/ændre "mine oplysninger", gå i filboks og evt. tilføje alternativ e-mail samt logge af systemet

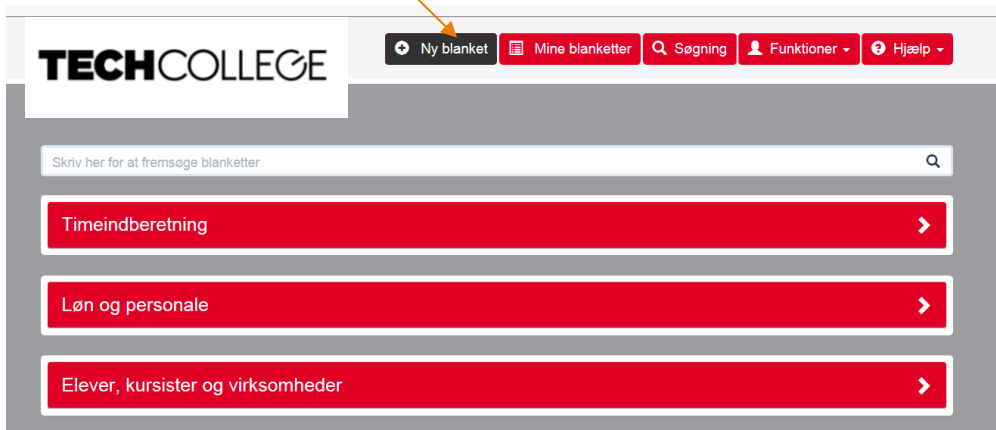

Blanketterne er delt op i 3 kategorier (som ovenfor)

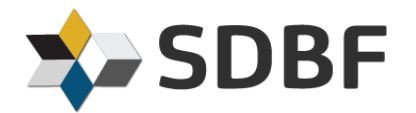

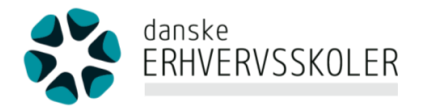

#### **Den eneste kategori som er interessant for dig, er: Elever, kursister og virksomheder. Den "klikker" du på, og den kommer til at se ud som nedenfor**

Som efteruddannelseskursist er det kun én af de 2 afmærkede som skal bruges Den første er hvor **kursisten** selv har betalt regning Den anden er hvor **firmaet** har betalt regning

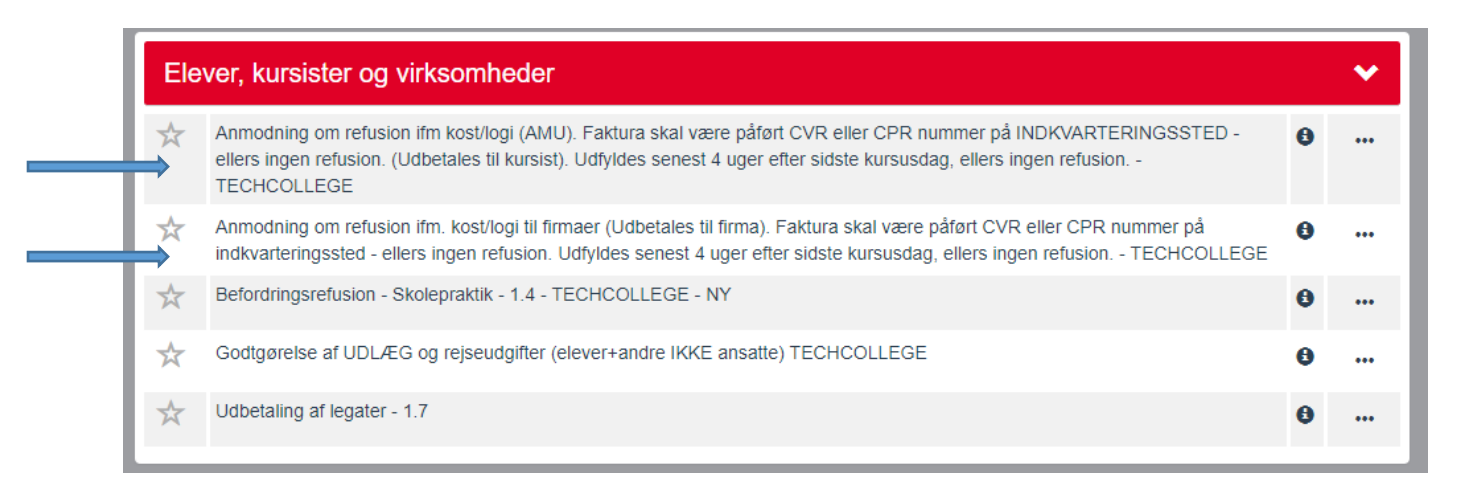

*Bemærk:* Når du skal vælge en blanket er det vigtigt kun at klikke på blanketten én gang. Der kan gå et kort øjeblik inden blanketten åbnes. Cirklen viser, at blanketten åbnes.

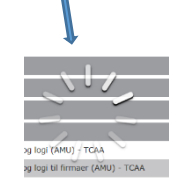

*Nu udfyldes blanketten. De felter som er markeret med en \* SKAL udfyldes.*

*Vær opmærksom på, at de overnatninger du taster i privat overnatning IKKE udløser tilskud.*

#### VEDHÆFTNING AF BILAG TIL BLANKET

Husk – dit navn SKAL fremgå ud for hver logi/eller bilag skal være stilet til dig.

**(Her vedhæftes hotelregninger – Husk at trykke på "Vedhæft fil" for hvert bilag du ønsker at tilføje**

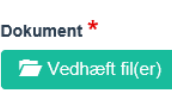

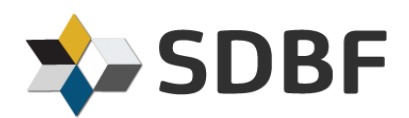

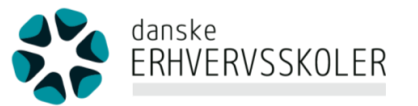

Når der klikkes på "Vedhæft", fremkommer følgende skærmbillede. Ved at klikke på "Tilføj fil", er det muligt, at vedhæfte en fil fra computeren (se næste side).

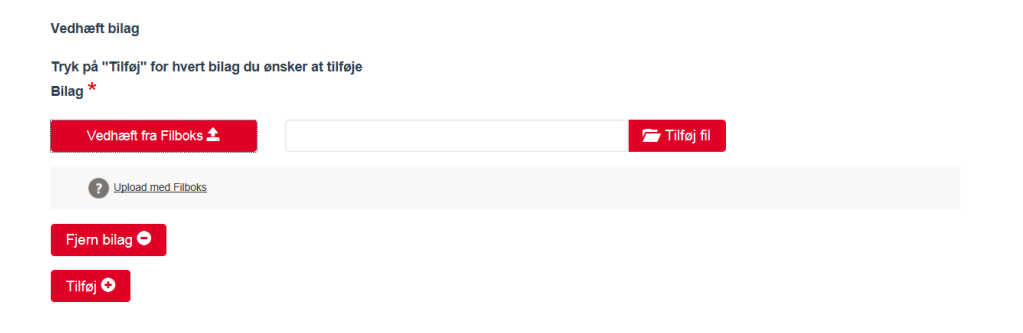

Der er også mulighed for, at vedhæfte billeder sendt fra en mobiltelefon. Billedet sendes direkte fra mobiltelefonen via mail til mailadressen **[filboks@sdbf.dk](mailto:filboks@sdbf.dk)**. Det kræver dog, at afsender mailadressen er den samme, som du er oprettet med i SDBF. Din e-mail i SDBF kan ses under "Mine oplysninger" under "Funktioner". Hvis du fra din mobiltelefon sender fra en anden mailadresse, end den der fremgår af "Mine oplysninger", er det muligt, at tilføje alternative mailadresser. Dette kan gøres under "Funktioner"  $\rightarrow$ "Filboks" i feltet "Alternative e-mail adresser". Tryk på knappen "+", indtast mailadressen  $\rho g$  tryk "Gem". Hvis du ønsker flere alternative mailadresser gentages ovenstående.

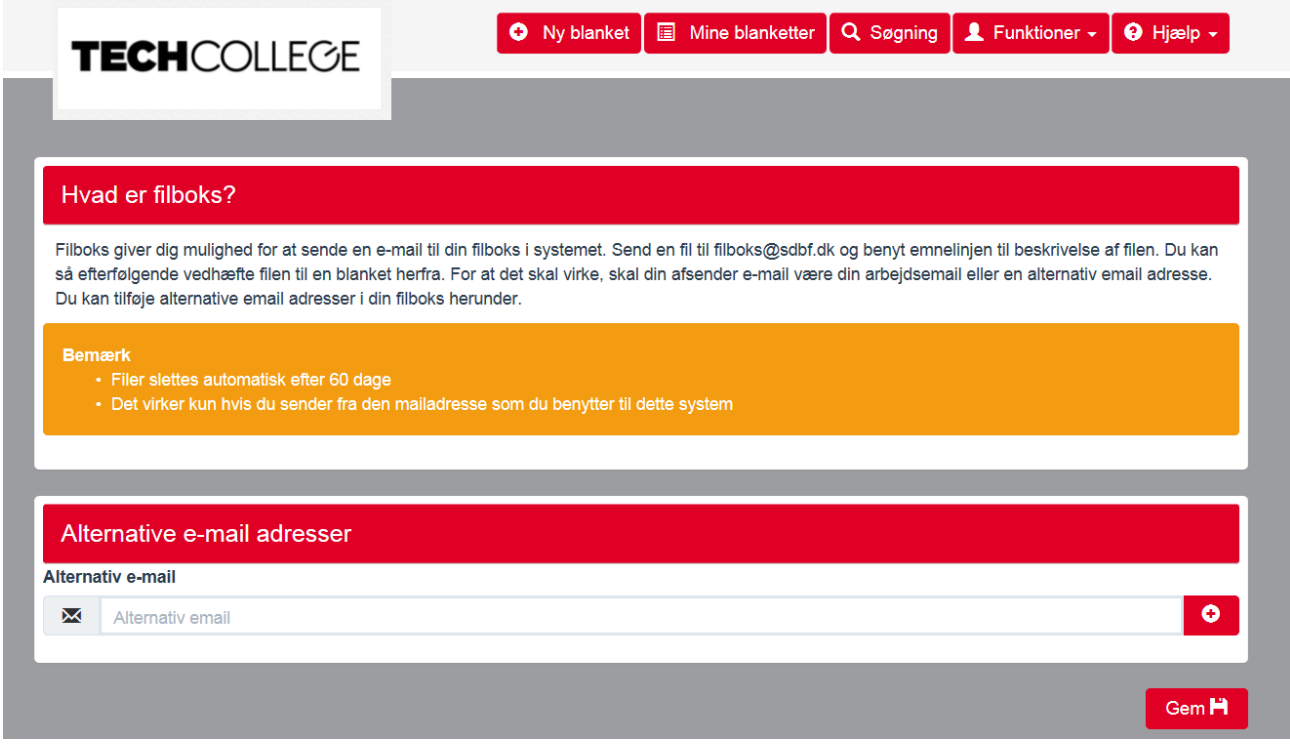

Under "Filboks" kan de fremsendte filer til **[filboks@sdbf.dk](mailto:filboks@sdbf.dk)** ses. De fremsendte filer slettes automatisk efter 60 dage.

Når der er fremsendt filer til **[filboks@sdbf.dk](mailto:filboks@sdbf.dk)** modtages følgende kvitteringsmail:

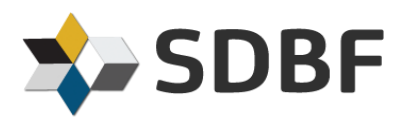

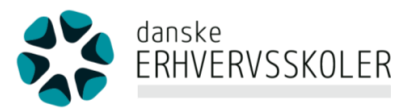

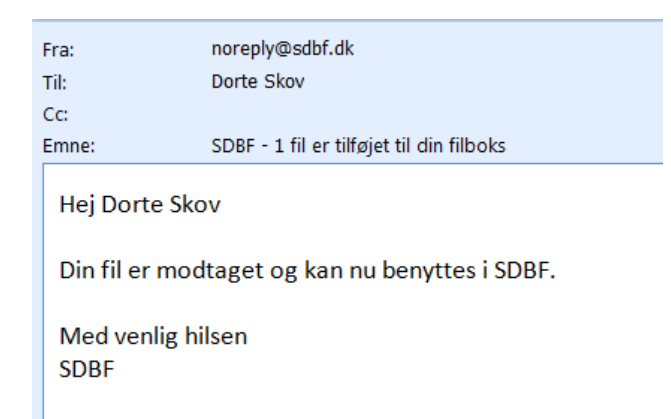

Hvis du har filer i "Filboks", fremkommer følgende muligheder, når du klikker på "Vedhæft" i en blanket:

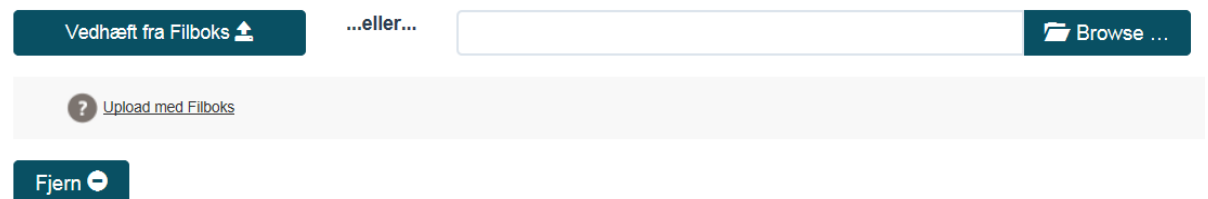

Hvis der klikkes på "Vedhæft fra Filboks", har du mulighed for at vedhæfte filer fra filboksen.

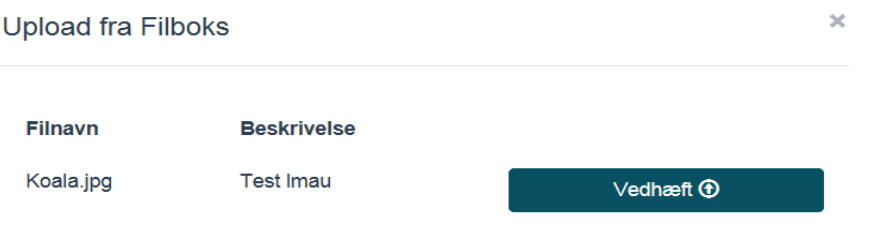

Når du er færdig med at udfylde din blanket, får du nedenstående muligheder nederst på blanketten. Her vælger du: **"Send blanket"**. Nu fremkommer: "kursussekretærer" og du trykker send.

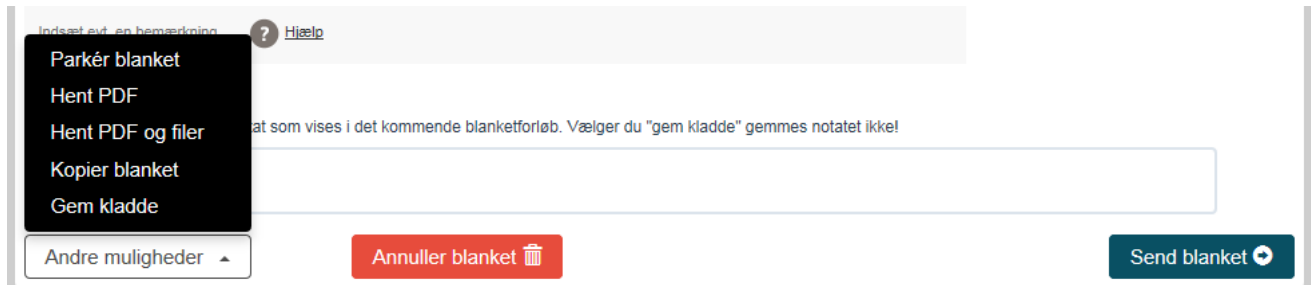

De øvrige knapper giver andre muligheder jf. nedenstående:

Annuller blanket: Hvis du har åbnet en blanket og ikke skal bruge den alligevel, så husk at annullere, ellers vil du dagligt få besked i din mailboks at du har blanketter som venter på dig. Andre muligheder: Parkér blanket: Du kan parkere en blanket i et givent tidsrum, som du definerer. En parkeret blanket vil ikke blive registreret af opsamlingsmailen i det tidsrum. En parkeret blanket vil altid være synlig i din indbakke, og du kan til enhver tid fjerne parkeringen igen.

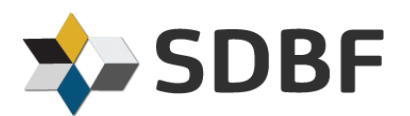

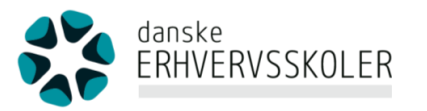

#### HVORDAN VIRKER SDBF SOM FLOW ?

Når du klikker på "Vis blanketoverblik" øverst i blanketten, får du vist flowet i den aktuelle blanket. Den grønne farve indikerer, hvor blanketten befinder sig i flowet.

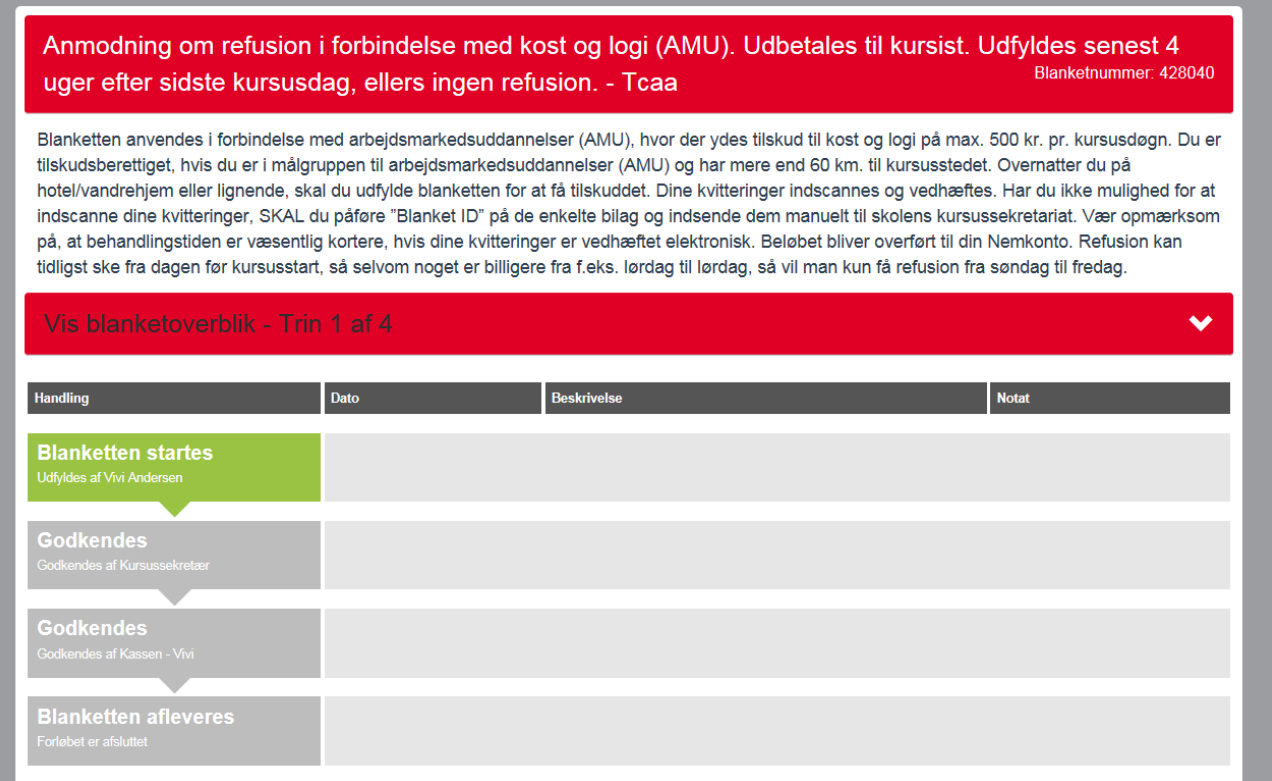

Hvis vi fra Tech College Aalborg afviser din blanket pga. manglende oplysninger, eller du har en blanket du ikke har fået sendt, så vil du hver morgen få en besked fra: [noreply@sdbf.dk](mailto:noreply@sdbf.dk) som fortæller du har noget i din indbakke.

Har du brug for hjælp… Så kontakt:

Vivi Andersen, TECHCOLLEGE, 72505150 eller mail: [via@techcollege.dk](mailto:via@techcollege.dk)

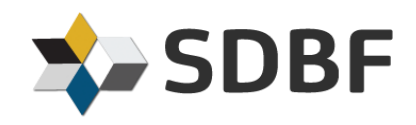

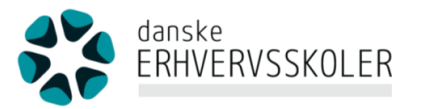